## **Οδηγίες εγκατάστασης εκτυπωτή HP Laserjet 2055 (μονής όψης) για Windows ο οποίος βρίσκεται στον 2ο όροφο του ΙΑΑΔΕΤ, μετά την είσοδο δεξιά.**

**ver 1en**

 $\rightarrow$  Devices and Printers

 $\rightarrow$  Add a printer

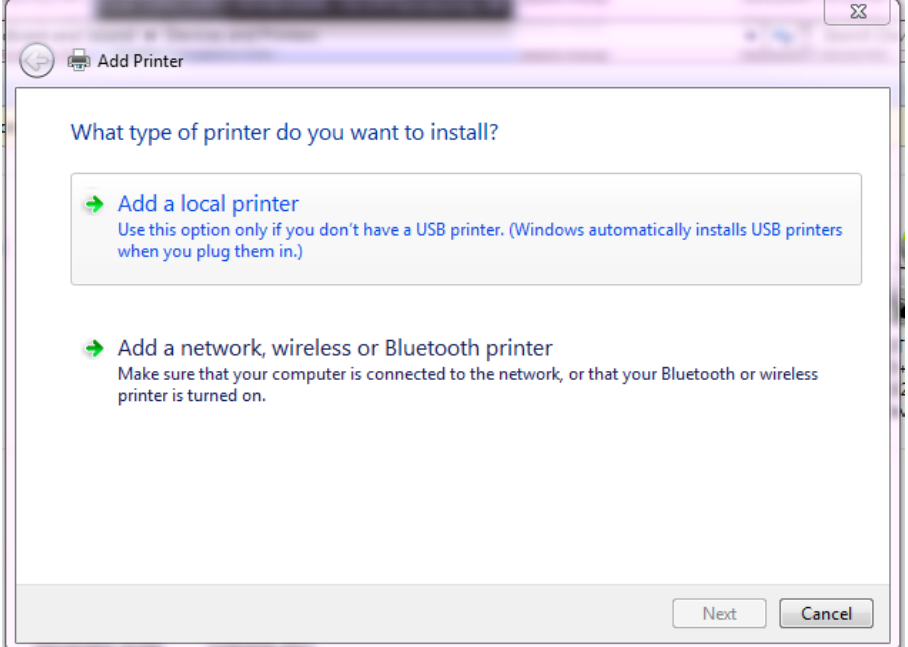

Επιλέξτε : *Add a local printer*

 $\rightarrow$ Next

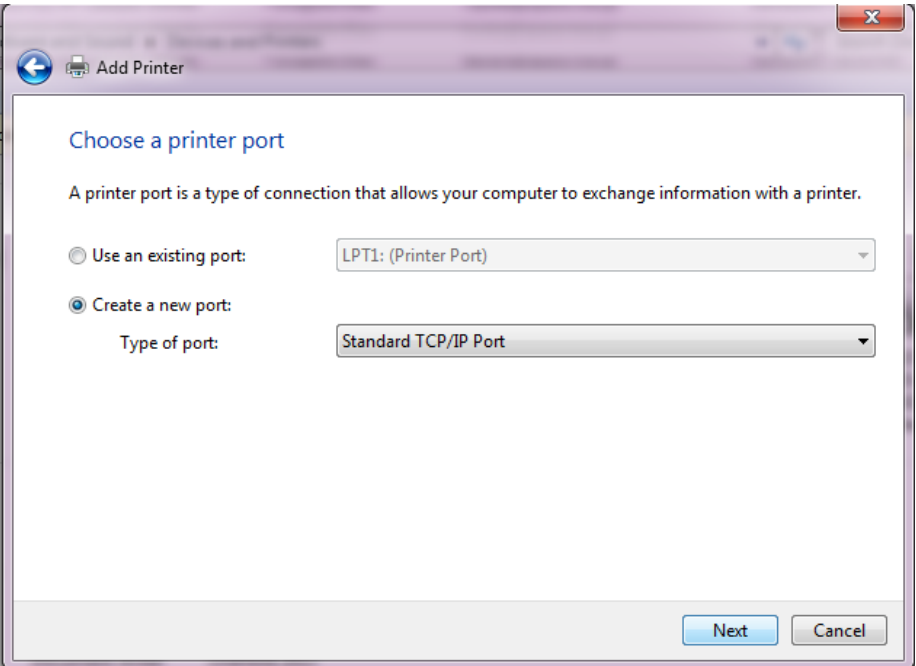

Επιλέξτε Create a new port : Type of port: *Standard TCP/IP Port*

## $\rightarrow$ Next

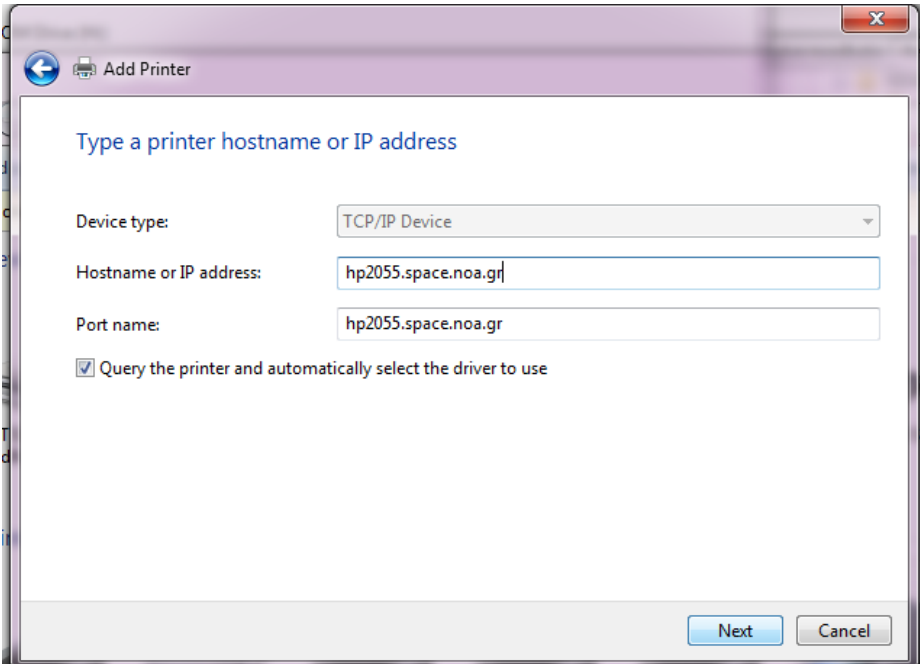

Εισάγετε Hostname or IP address : *hp2055.space.noa.gr*

 $\rightarrow$ Next

Αν ο εκτυπωτής δεν αναγνωρισθεί αυτόματα ακολουθήστε τα δύο παρακάτω βήματα:

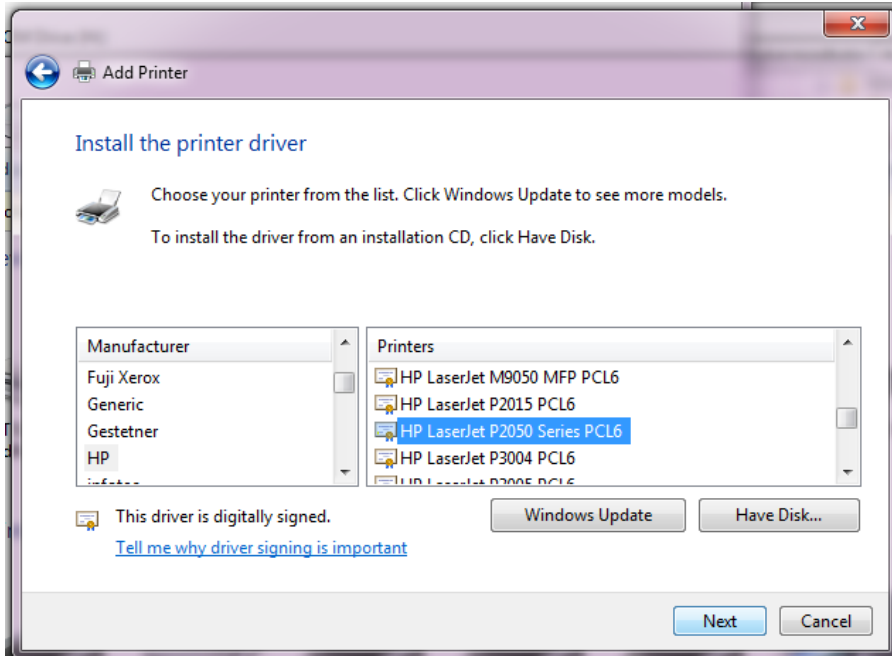

1) Πατήστε *Windows Update*

*2) Επιλέξτε : HP LaserJet P2050 Series PCL6*

 $\rightarrow$ Next

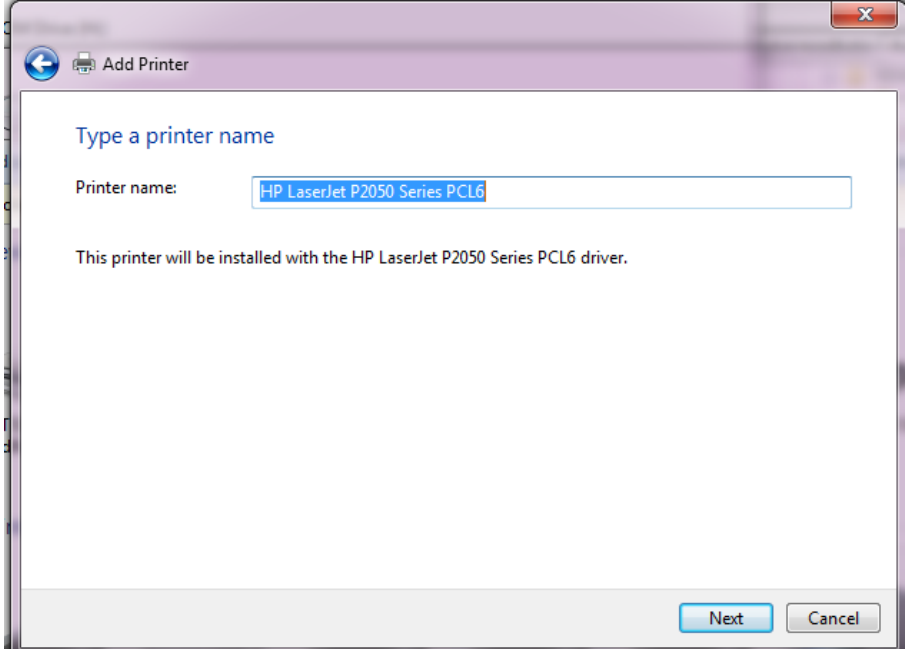

 $\rightarrow$ Next

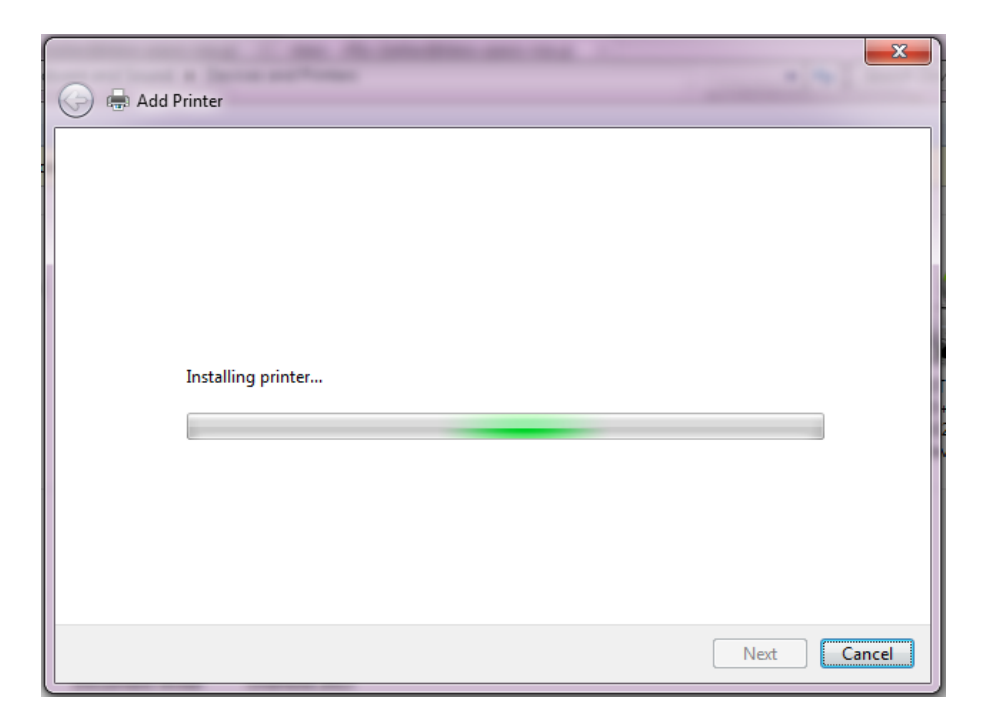

...Περιμένετε

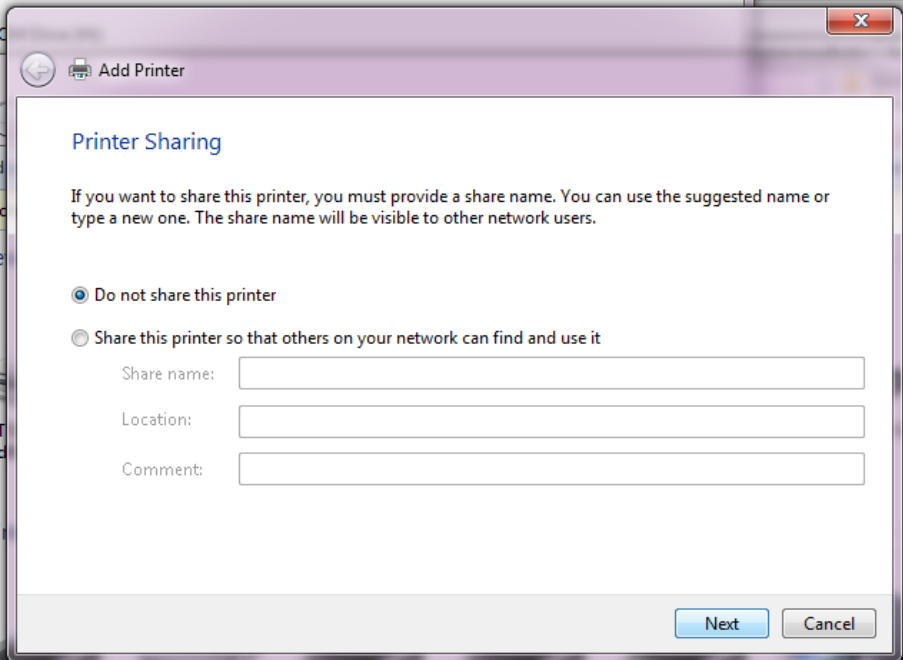

Επιλέξτε: Do not share this printer

 $\rightarrow$ Next

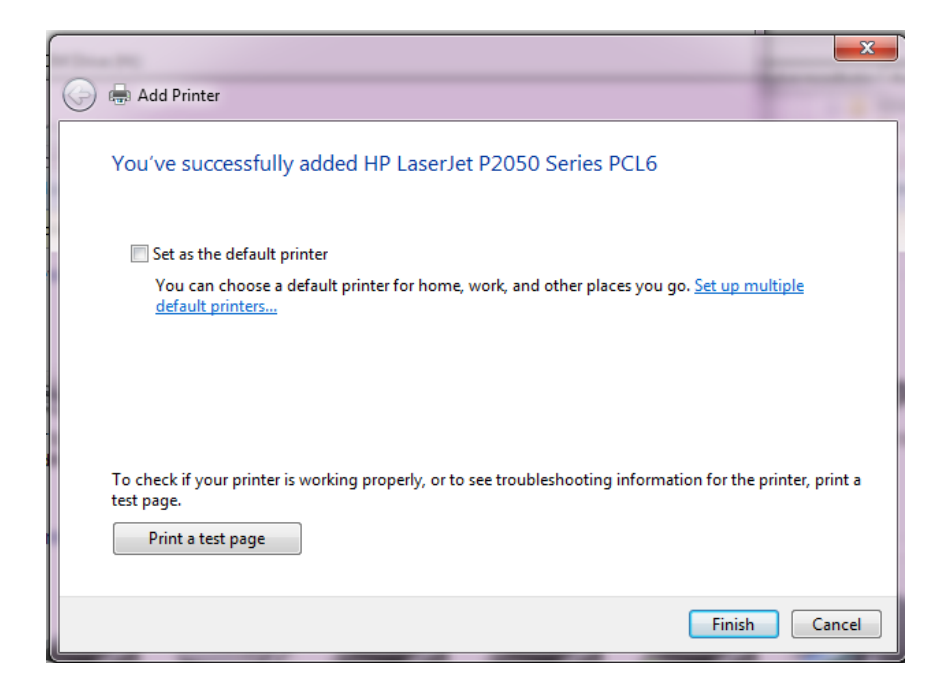

Εφόσον επιθυμείτε επιλέξτε : *Set as the default printer*

Εφόσον επιθυμείτε επιλέξτε : *Print a test page*

 $\rightarrow$ Finish